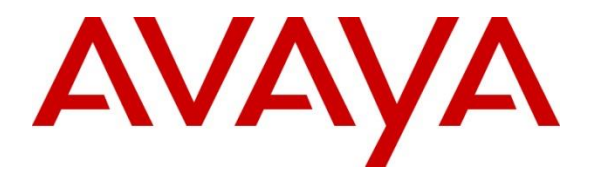

**Avaya Solution & Interoperability Test Lab**

### **Application Notes for aurenz GmbH AlwinPro UC-Edition with Avaya Aura® Communication Manager to collect Call Detail Records (CDR) – Issue 1.0**

#### **Abstract**

These Application Notes describe the configuration steps necessary for provisioning aurenz GmbH's product AlwinPro UC-Edition v13.0 to successfully interoperate with Avaya Aura® Communication Manager R8.1 to collect CDR.

Readers should pay attention to **Section 2**, in particular the scope of testing as outlined in **Section 2.1** as well as the observations noted in **Section 2.2**, to ensure that their own use cases are adequately covered by this scope and results.

Information in these Application Notes has been obtained through DevConnect compliance testing and additional technical discussions. Testing was conducted via the DevConnect Program at the Avaya Solution and Interoperability Test Lab.

## **Introduction**

These Application Notes describe the configuration steps necessary for provisioning aurenz GmbH's product AlwinPro UC-Edition v13.0 to successfully interoperate with Avaya Aura<sup>®</sup> Communication Manager R8.1 to collect CDR. AlwinPro UC-Edition from aurenz GmbH is a telephone call accounting system that uses Call Detail Records (CDR) information from Avaya Aura® Communication Manager and produces management reports.

CDR generated by Communication Manager is captured by AlwinPro UC-Edition using its Data Collector. Costs for manpower, equipment (devices) and services are collected and allocated properly. AlwinPro UC-Edition is used by customers for calculating internal costs or third-party billing. All data is generated and processed with regard for data protection requirements. For further information please go to [https://www.aurenz.de.](https://www.aurenz.de/)

**Note:** AlwinPro uses a module called Data Collector to process CDR from Communication Manager, this module and its interaction with Communication Manager is the primary focus of these Application Notes. The reports produced by AlwinPro are used to verify that the data collected by the Data Collector is processed correctly.

### **General Test Approach and Test Results**

Compliance testing focused on verifying that calls that were made and received by various endpoints on Communication Manager were reported on correctly and that the addition of AlwinPro UC-Edition did not interfere with the overall operation of Communication Manager. CDR information is transferred via TCP/IP stream, so AlwinPro UC-Edition is listening on a port awaiting CDR output. Various calls were made to and from Communication Manager endpoints/extensions and the CDR produced examined to ensure all calls were reported on appropriately.

There are some differences in Communication Manager in the call records generated by SIP endpoints compared to Digital and H.323 endpoints. As a result, in certain scenarios involving SIP endpoints (e.g., two-party call, transfer, or conference), a CDR application may see more or less records, or records with condition codes/calling party other than expected.

DevConnect Compliance Testing is conducted jointly by Avaya and DevConnect members. The jointly defined test plan focuses on exercising APIs and/or standards-based interfaces pertinent to the interoperability of the tested products and their functionalities. DevConnect Compliance Testing is not intended to substitute full product performance or feature testing performed by DevConnect members, nor is it to be construed as an endorsement by Avaya of the suitability or completeness of a DevConnect member's solution.

Avaya recommends our customers implement Avaya solutions using appropriate security and encryption capabilities enabled by our products. The testing referenced in these DevConnect Application Notes included the enablement of supported encryption capabilities in the Avaya products. Readers should consult the appropriate Avaya product documentation for further information regarding security and encryption capabilities supported by those Avaya products.

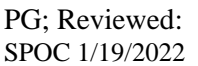

Support for these security and encryption capabilities in any non-Avaya solution component is the responsibility of each individual vendor. Readers should consult the appropriate vendorsupplied product documentation for more information regarding those products.

For the testing associated with these Application Notes, the interface between Avaya systems and AlwinPro UC-Edition did not include use of any specific encryption features as requested by aurenz GmbH.

### **2.1. Interoperability Compliance Testing**

The objective of Interoperability Compliance Testing is to provide assurance to the potential customers that the tested products operate as specified and can interoperate in an environment similar to the one that will be encountered at a customer's premises. The interoperability compliance testing focused on a Real-Time TCP/IP connection listening on a port awaiting CDR data from Communication Manager.

The testing focused on the following types of calls:

- **Internal calls** Calls made internally between H.323, SIP and Digital endpoints.
- **Inbound calls** Test CDR records for inbound calls to the Communication Manager from PSTN callers.
- **Outbound calls**  Test CDR records for outbound calls from the Communication Manager to PSTN callers.
- **Hold/Transferred/ calls** Test CDR records for calls transferred to PSTN callers.
- **Conference calls -** Test CDR records for calls in conference between the Communication Manager and PSTN callers.
- **Forwarded calls** Test CDR records for calls made to desk phones that are forwarded to the PSTN.
- **Account Code and Authorization Codes** Outbound calls were made using Account Codes and Authorization Codes to see how they are reported on.
- **Bridged Appearance and Hunt Groups** Calls were made using Bridged Appearance and calls were made to Hunt Groups to see how they are reported on.
- **Serviceability**  The behaviour of AlwinPro UC-Edition under different simulated LAN failures were also observed.

**Note:** Two PSTN lines were used, ISDN and SIP trunk using a Session Border Controller. Private trunk calls (Inter-Switch calls) are routed via AAR and SIP Trunk based upon the extension dialed instead of the AAR facility access code.

Each CDR record was inspected for the accuracy of specific information shown below:

- Call termination and duration time
- Condition code
- Dialed number
- Calling number
- Access code used (outbound)
- Outgoing/incoming TAC and circuit ID

#### **2.2. Test Results**

Tests were performed to ensure full interoperability of Communication Manager with aurenz GmbH AlwinPro UC-Edition. Performance and load testing is outside the scope of the compliance testing. All the test cases passed successfully. With the following observations noted.

- 1. Supervised Transfer, PSTN calls to SIP1, SIP1 then transfers the PSTN caller to SIP2. Specific information on "leg 2" of the transfer is not sent by Communication Manager.
- 2. Supervised Transfer, SIP1 calls to SIP2, SIP2 then transfers SIP1 to the PSTN. All durations are shown but Communication Manager does not pass on all information on parties on the final leg of the call.
- 3. Supervised Transfer, SIP calls to H323, H323 then transfers SIP to another H323. Only produces one record and that was for leg 1, that is all Communication Manager sends out.
- 4. Blind Transfer, SIP calls to H323, H323 then transfers SIP to another H323. Only produces one record for leg 1, that is all Communication Manager sends out.
- 5. Blind Transfer, H323 calls to H323, H323 then transfers H323 to a SIP. Only produces one record for leg 1, that is all Communication Manager sends out.
- 6. SIP1 calls out to PSTN, PSTN then transfers SIP1 into SIP2 leaving SIP1 and SIP2 talking to each other. All legs are being sent by Communication Manager on this occasion, but AlwinPro UC-Edition is not displaying leg 2 correctly. For H.323 making the same calls, Phone1 to PSTN number (outbound trunk call) and PSTN number to Phone2 (inbound trunk call) are being reported on. For SIP making the calls, then Phone1 to PSTN number (outbound trunk call) ids reported on but the second leg does not show PSTN number to Phone2, it shows Phone1 and Phone2 instead. aurenz is investigating the issue.

#### 2.3. Support

Information on aurenz GmbH and product support can be obtained through the following: Phone: [+49 \(0\) 7021 73888-0](tel:+497021738880) Fax: [+49 \(0\) 7021 73888-30](tel:+4970217388830) E-Mail: [info@aurenz.de](mailto:info@aurenz.de)

#### **Support-Hotline**

Mo.-Fr. 08:00-17:00 Phone: [+49 \(0\) 7021 73888-33](tel:+4970217388833) Fax: [+49 \(0\) 7021 73888-30](tel:+4970217388830) E-Mail: [support@aurenz.de](mailto:support@aurenz.de)

### **3. Reference Configuration**

**Figure 1** illustrates the network topology used during compliance testing. The Avaya solution consists of a Communication Manager, System Manager, Session Manager, a Media Server and a G430 Media Gateway. Communication Manager is configured to output CDR over a TCP/IP port. CDR is sent in customized format and retrieved by AlwinPro UC-Edition. A variety of Avaya deskphones were used to generate intra-switch calls (calls between phones on the same system), and outbound/inbound calls to/from the PSTN. Session Manager shown in the diagram is used for SIP telephones and SIP trunks.

**Note:** AlwinPro UC-Edition was connected directly to Communication Manager using a direct TCP/IP connection.

**Note:** Two simulated PSTN lines were used, ISDN and SIP trunk using a Session Border Controller.

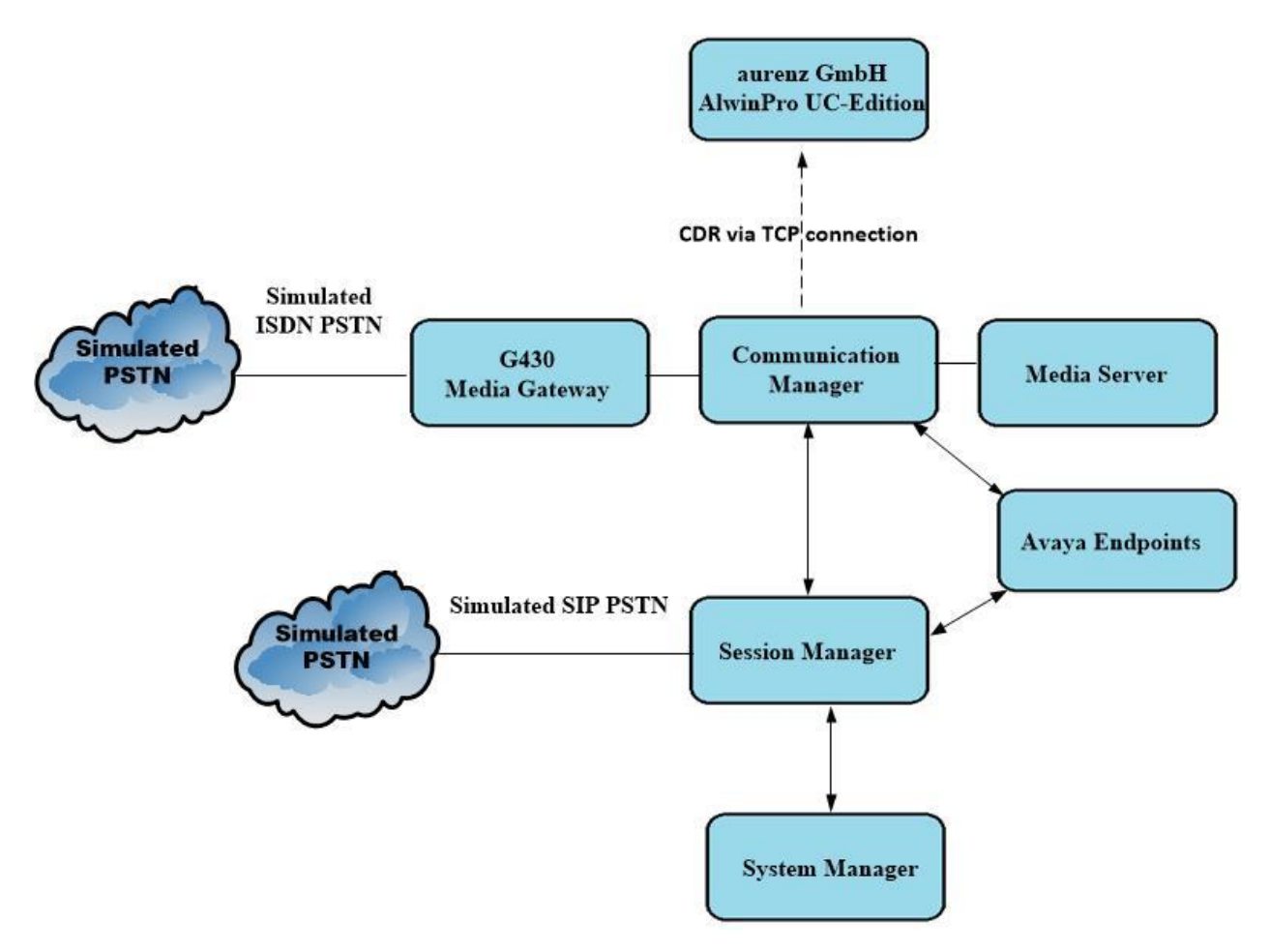

**Figure 1:** Avaya Aura® Communication Manager and aurenz GmbH reference configuration

Solution & Interoperability Test Lab Application Notes ©2021 Avaya Inc. All Rights Reserved.

# **Equipment and Software Validated**

The following equipment and software were used for the sample configuration provided:

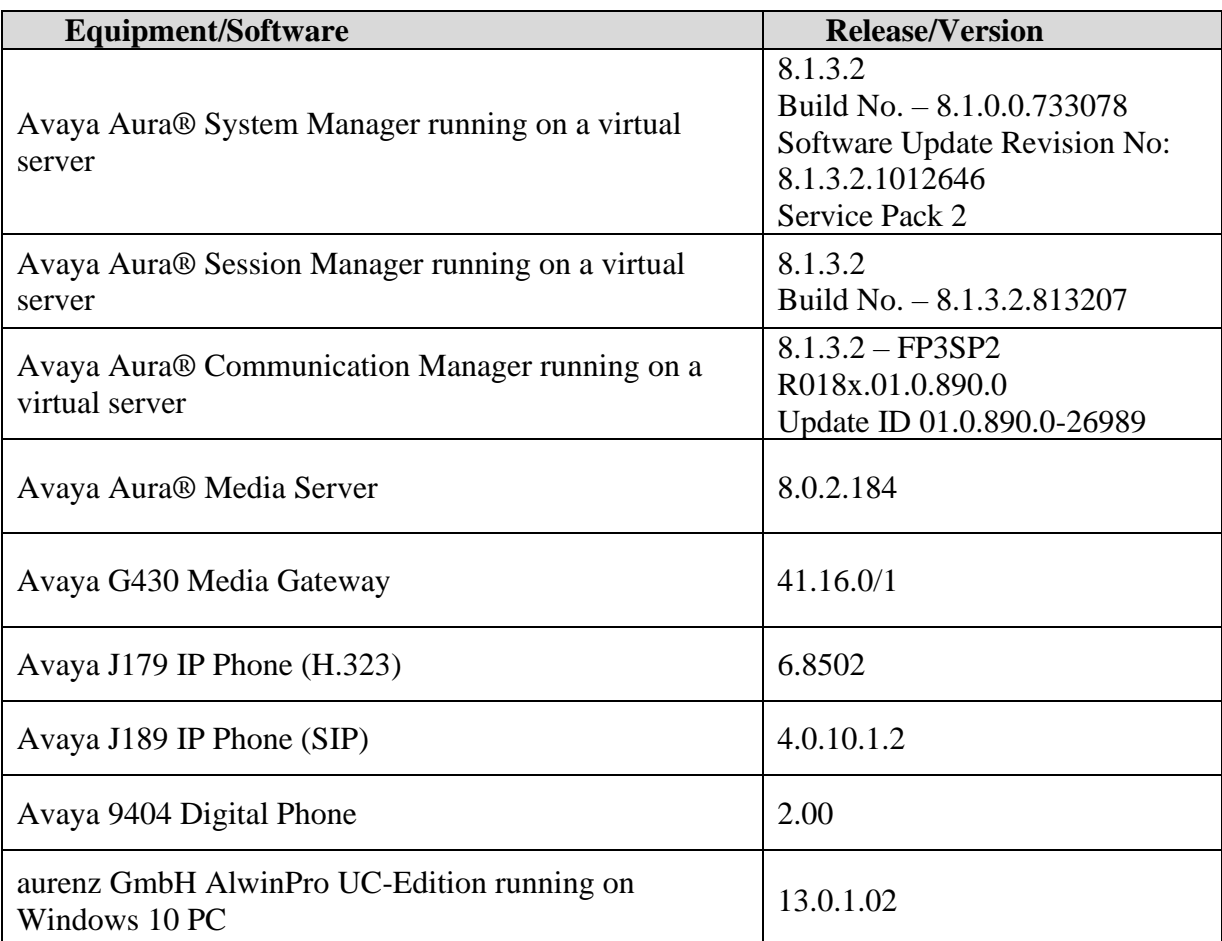

### **Configure Avaya Aura® Communication Manager**

Configuration and verification operations on the Communication Manager illustrated in this section were all performed using Avaya Site Administrator Emulation Mode. The information provided describes the configuration of the Communication Manager for this solution. It is implied that a working system is already in place. For all other provisioning information such as initial installation and configuration, please refer to the product documentation in **Section 9**. The configuration operations described in this section can be summarized as follows:

- Create Node Name for AlwinPro UC-Edition
- Define the CDR Link
- Change System Parameters CDR
- Set System Parameters Special Applications
- Set Class of Service
- Configure Trunks for CDR Reporting

#### **Create Node Name for AlwinPro UC-Edition**

A Node Name needs to be created to associate AlwinPro UC-Edition with Communication Manager. Use the **change node-names ip** command to configure the following:

- **Name** Enter an informative name i.e., **AlwinPro**
- **IP address** Enter the IP address of the AlwinPro UC-Edition PC/Server

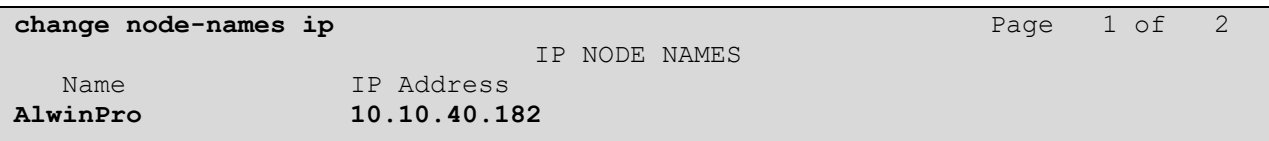

#### **Define the CDR Link**

A CDR link needs to be defined between the Communication Manager and AlwinPro UC-Edition. Use the **change ip-services** command to configure the following:

- **Service Type** Enter **CDR1**
- **Local Node** Enter **procr**
- **Remote Node** Enter **AlwinPro**
- **Remote Port** Enter **9000**

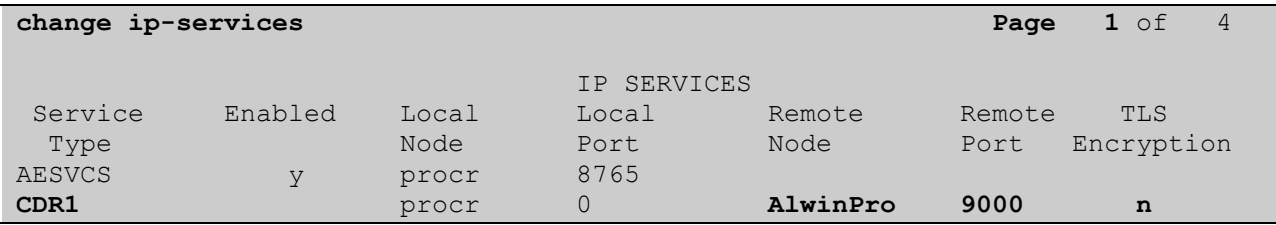

**TLS Encryption** was set to **n**, as encryption was not used.

Navigate to **Page 3** and set the **Reliable Protocol** field to **n**. This will disable Reliable Session Protocol (RSP) for CDR transmission. In this case, the CDR link will use TCP without RSP.

```
change ip-services Page 3 of 4
                  SESSION LAYER TIMERS
  Service Reliable Packet Resp Session Connect SPDU Connectivity
  Type Protocol Timer Message Cntr Cntr Timer
CDR1 n 30 3 3 60
```
#### **Change System Parameters CDR**

Certain parameter changes are required for Communication Manager to interoperate with AlwinPro UC-Edition. The screen shots below show the settings used during compliance testing. Use the **change system-parameters cdr** command to configure the following.

```
change system-parameters cdr experience of Page 1 of 2
                           CDR SYSTEM PARAMETERS
 Node Number (Local PBX ID): CDR Date Format: day/month
      Primary Output Format: customized Primary Output Endpoint: CDR1
    Secondary Output Format:
       CDR Retention (days): 20
 Use ISDN Layouts? n Enable CDR Storage on Disk? n
 Use Enhanced Formats? n Condition Code 'T' For Redirected Calls? n
Use Legacy CDR Formats? y Remove # From Called Number? n
Modified Circuit ID Display? n
                 Record Outgoing Calls Only? n Outg Trk Call Splitting? y
 Suppress CDR for Ineffective Call Attempts? n Outg Attd Call Record? y Disconnect Information in Place of FRL? y Interworking Feat-flag? n
     Disconnect Information in Place of FRL? y
Force Entry of Acct Code for Calls Marked on Toll Analysis Form? n
                                  Calls to Hunt Group - Record: member-ext
Record Called Vector Directory Number Instead of Group or Member? y
Record Agent ID on Incoming? n Record Agent ID on Outgoing? y
    Inc Trk Call Splitting? y Inc Attd Call Record? y
  Record Non-Call-Assoc TSC? n Call Record Handling Option: warning
      Record Call-Assoc TSC? n Digits to Record for Outgoing Calls: dialed
   Privacy - Digits to Hide: 0 CDR Account Code Length: 5
Remove '+' from SIP Numbers? y
```
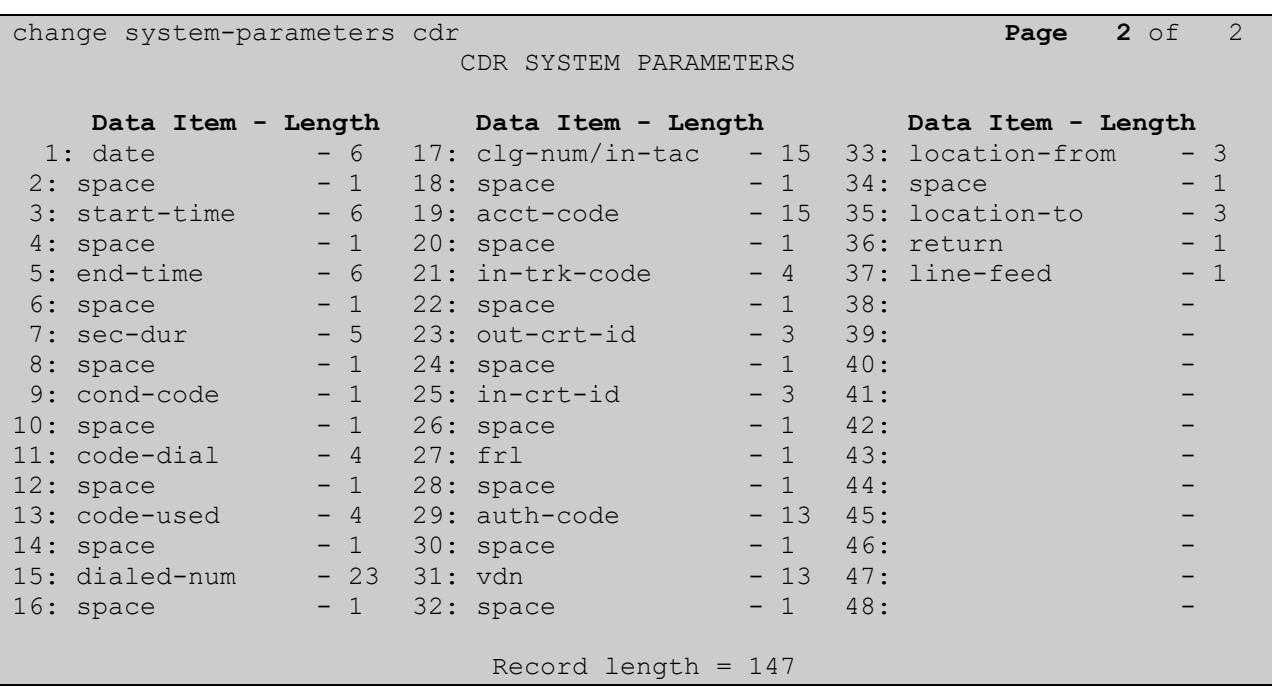

Navigate to **Page 2** and enter **Data Item** and **Length** as shown in the screen below.

#### **Set System Parameters Special Applications**

There are Special Applications that need to be set to allow for certain CDR conditions such as **Start Time and 4-Digit Year CDR Custom Fields**, this is **SA8202**, and it should be set to y as shown below.

```
change system-parameters special-applications Page 3 of 11
                              SPECIAL APPLICATIONS
                    (SA8141) - LDN Attendant Queue Priority? n
        (SA8143) - Omit Designated Extensions From Displays? n
             (SA8146) - Display Update for Redirected Calls? n
               (SA8156) - Attendant Priority Queuing by COR? n
                (SA8157) - Toll Free Vectoring until Answer? n
   (SA8201) - Start Time and 4-Digit Year CDR Custom Fields? y
                         (SA8202) - Intra-switch CDR by COS? y
                     (SA8211) - Prime Appearance Preference? n
                       (SA8240) - Station User Admin of FBI? n
                                  (SA8312) - Meet-Me Paging? n
                    (SA8323) - Idle Call Preference Display? n
                          (SA8339) - PHS X-Station Mobility? n
                   (SA8348) - Map NCID to Universal Call ID? n
                (SA8428) - Station User Button Ring Control? n
              (SA8434) - Delay PSTN Connect on Agent Answer? n
                           (SA8439) - Forward Held-Call CPN? n
                  (SA8440) - Unmodified QSIG Reroute Number? n
                                             (SA8475) - SOSM? n
```
9 of 29 AlwinUC\_CM81

#### **Set Class of Service**

**Intra-switch CDR** can be set to **y** as shown below. This was set for COS 1 and can be then assigned to each trunk group or station as required.

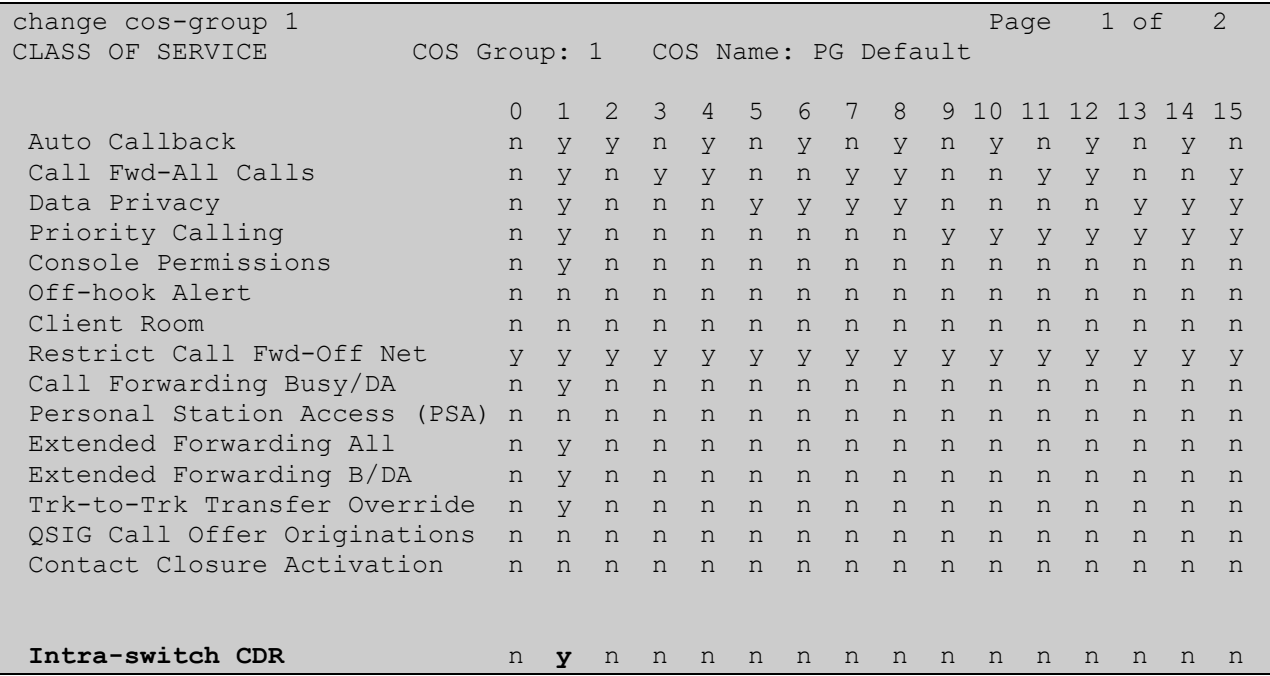

#### **5.6. Configure Trunks for CDR Reporting**

For each trunk group for which CDRs are desired, verify that CDR reporting is configured to generate CDR's. Use the **change trunk-group n** command, where **n** is the trunk group number, to verify that the **CDR Reports** field is set to **r**. This applies to all types of trunk groups.

Setting the CDR Reports field to r means that CDR records are generated for both incoming and outgoing calls. In addition, the following ringing interval CDR records are generated:

- Abandoned calls: The system creates a record with a condition code of "H" indicating the time until the call was abandoned.
- Answered calls: The system creates a record with a condition code of "G" indicating the interval from start of ring to answer.
- Calls to busy stations: The system creates a record with a condition code of "I" indicating a recorded interval of 0.

```
change trunk-group 22 and the set of 5 and 22 and 22 and 22 and 23 and 23 and 23 and 23 and 23 and 23 and 23 and 23 and 23 and 23 and 23 and 23 and 23 and 23 and 23 and 23 and 23 and 23 and 23 and 23 and 23 and 23 and 23 a
                                     TRUNK GROUP
Group Number: 22 Group Type: sip CDR Reports: r
  Group Name: To Simulated PSTN COR: 1 TN: 1 TAC: *822
  Direction: two-way Outgoing Display? n
 Dial Access? n Night Service:
Queue Length: 0
```
### **Configuration of aurenz GmbH AlwinPro UC-Edition**

This section outlines the steps to configure the AlwinPro UC-Edition to collect CDR data. AlwinPro UC-Edition can be installed on a server or desktop PC. Installation is carried out using software provide by aurenz GmbH. Installation instructions are outside the scope of this document but information on installation of AlwinPro UC-Edition can be found in **Section 9** of this document.

Once the software is installed the connection to Communication Manager can be created by accessing the Data Collector wizard. The Data Collector is running in the system tray at the bottom of the screen, once opened the following screen is displayed where a new Data Source can be created by navigating to **Data Sources**  $\rightarrow$  **Setup**.

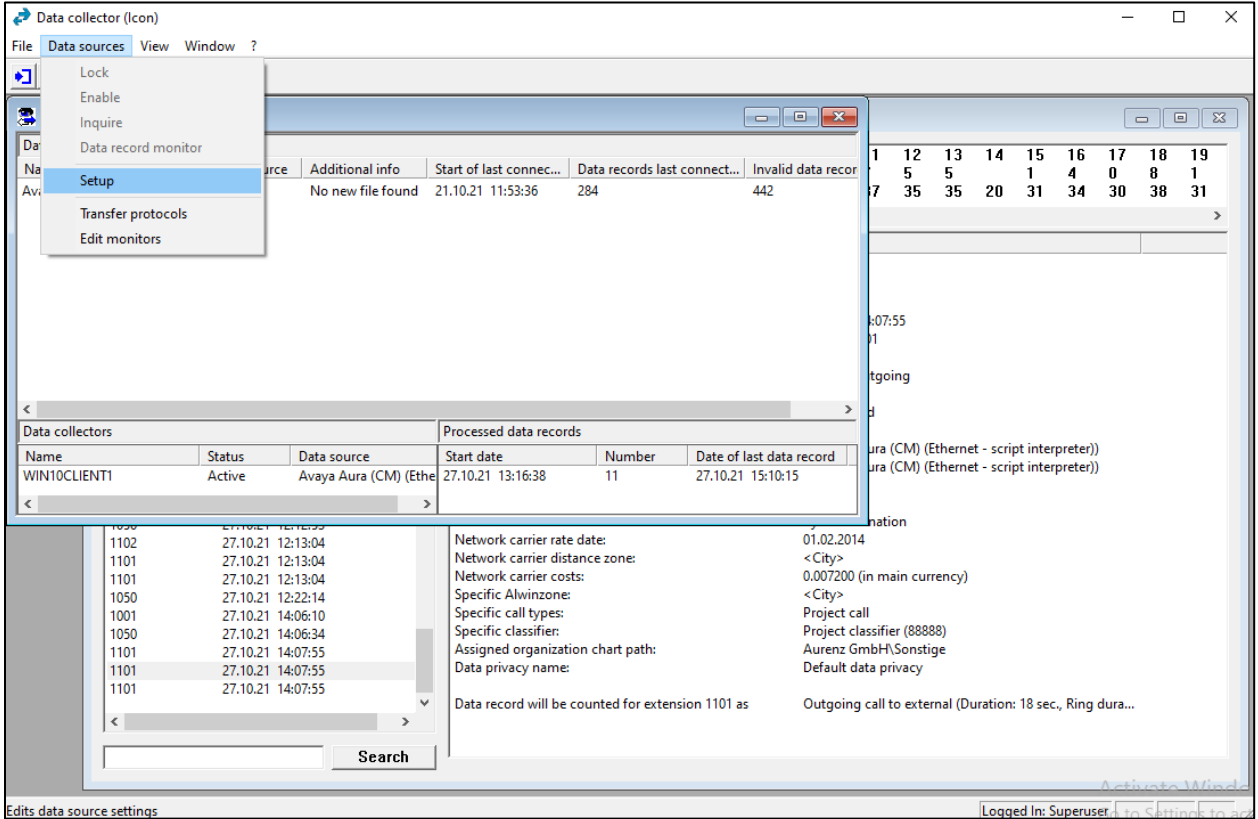

Click on **New** from the screen shown below.

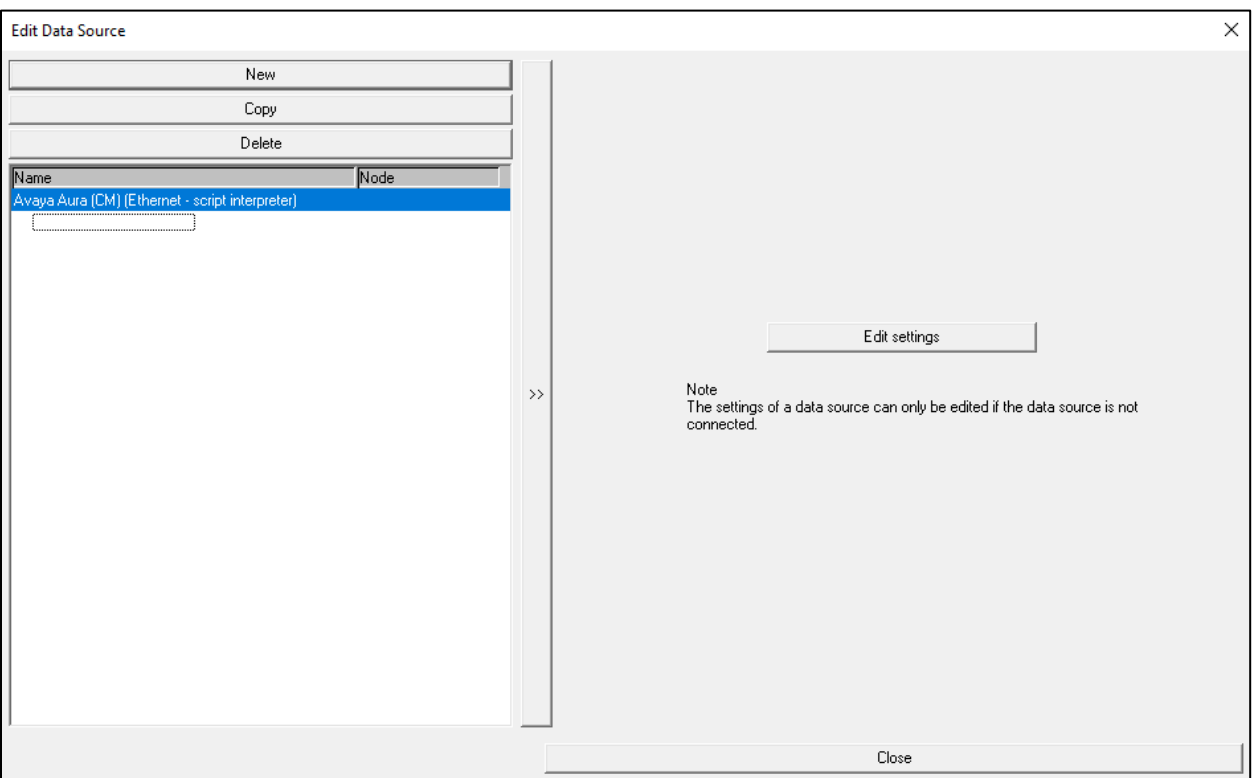

Select **Avaya** as the **Manufacturer** and the **Model** should be set to **Aura (CM) (145Zeichen)** as shown below, the **Connection** is set to **Ethernet – script interpreter**. Click on **Next** to continue.

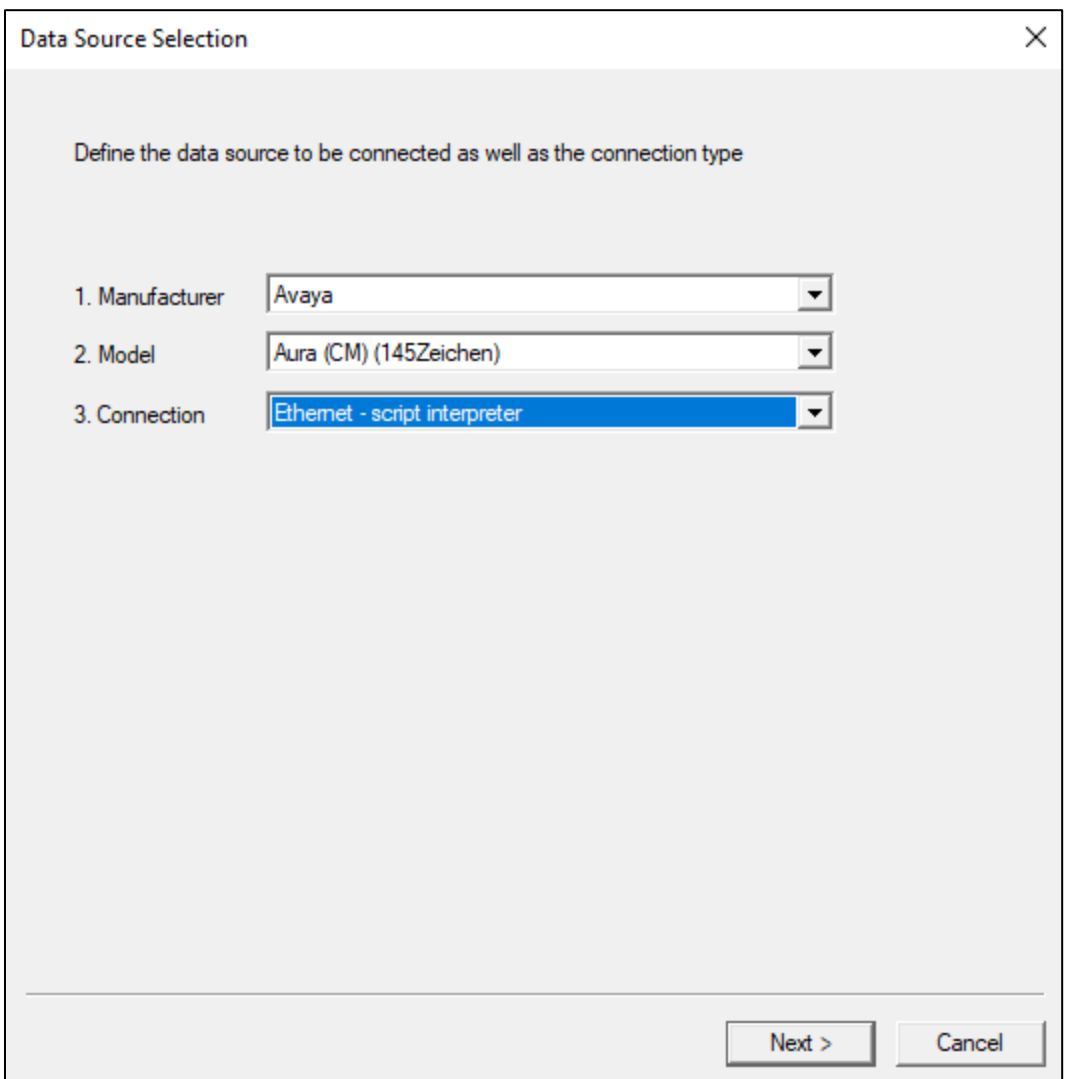

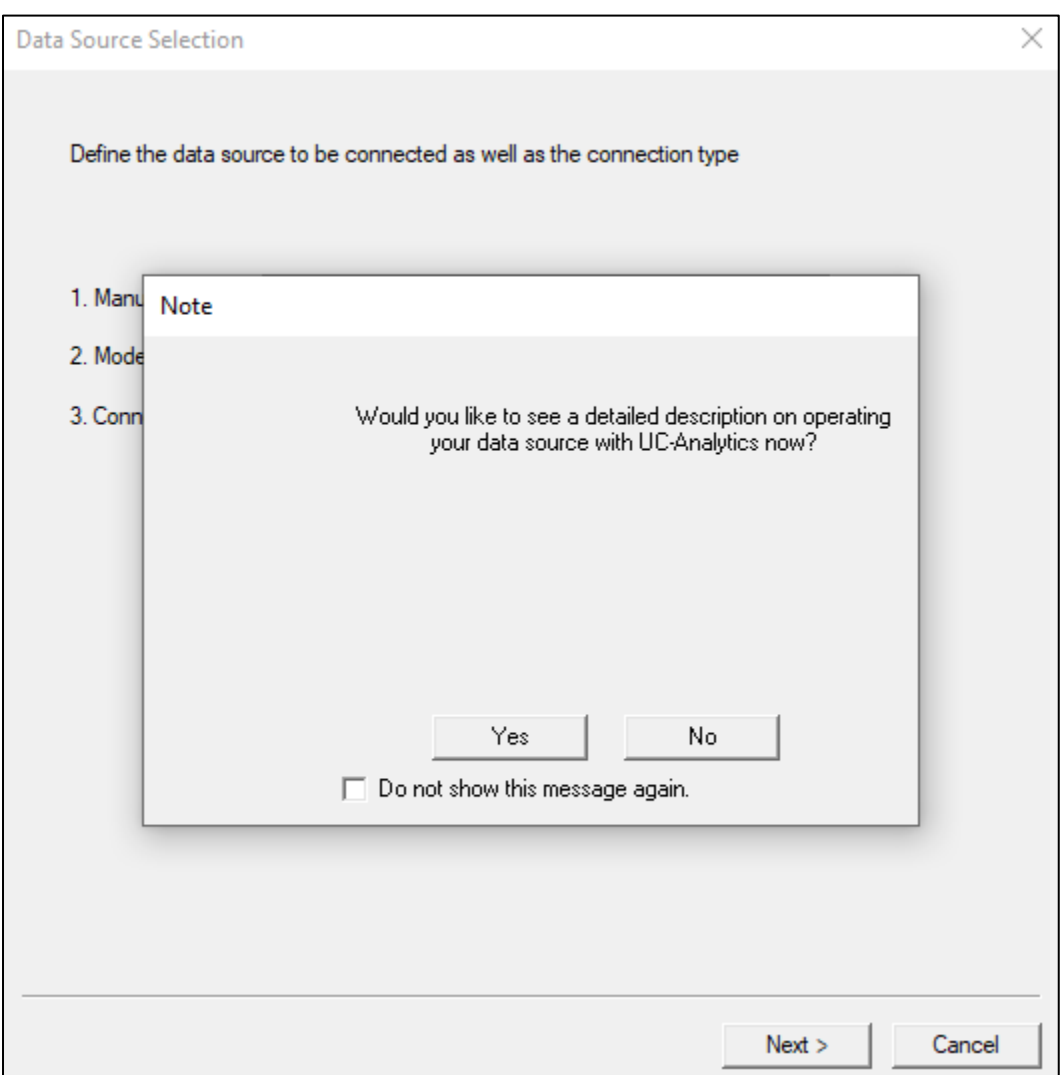

Click on **No** for the following, or if a description of the connection is required, then click on yes.

From the drop-down menu, select the local postcode and the **Default network carrier rate** was set to **Standard**. Click on **Next** to continue.

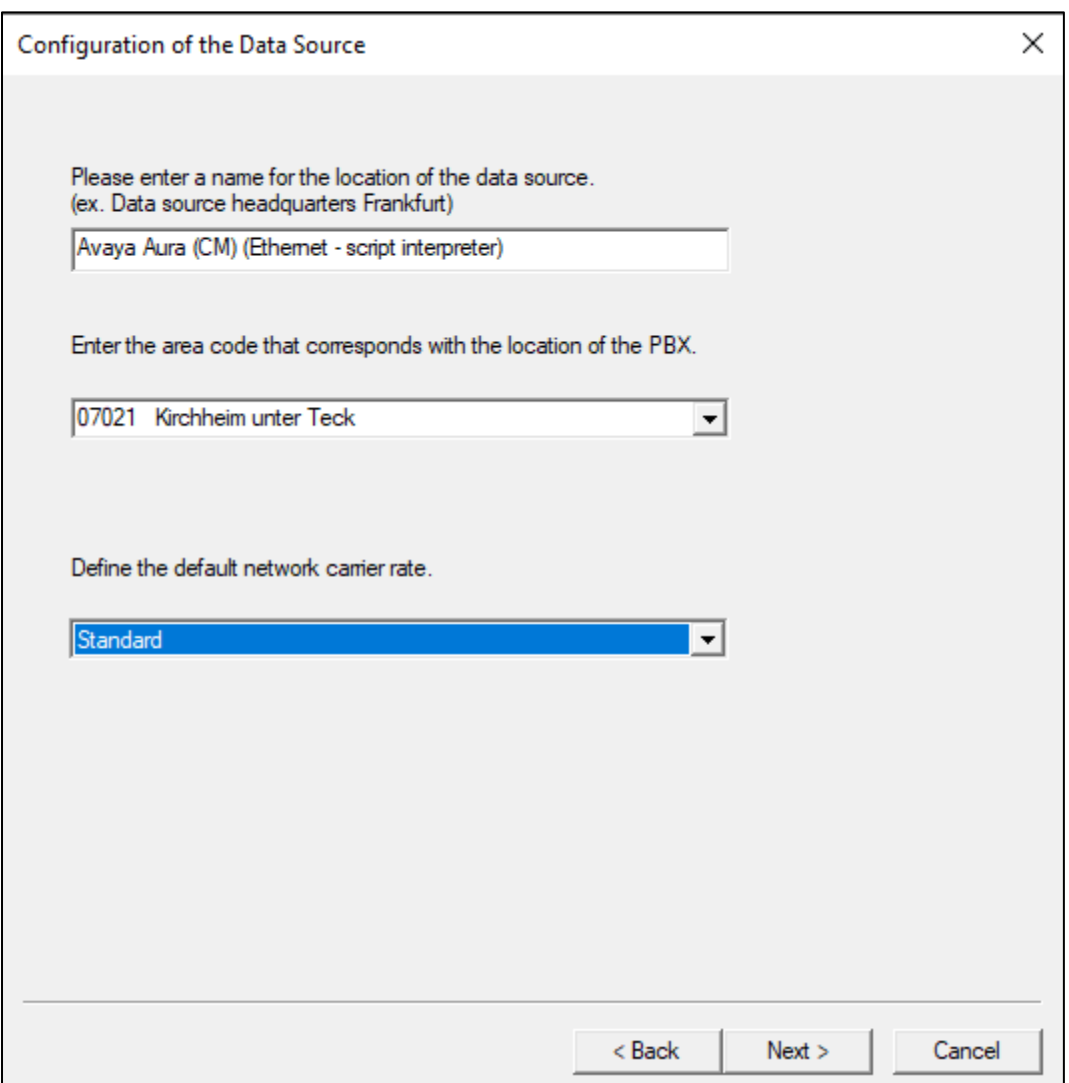

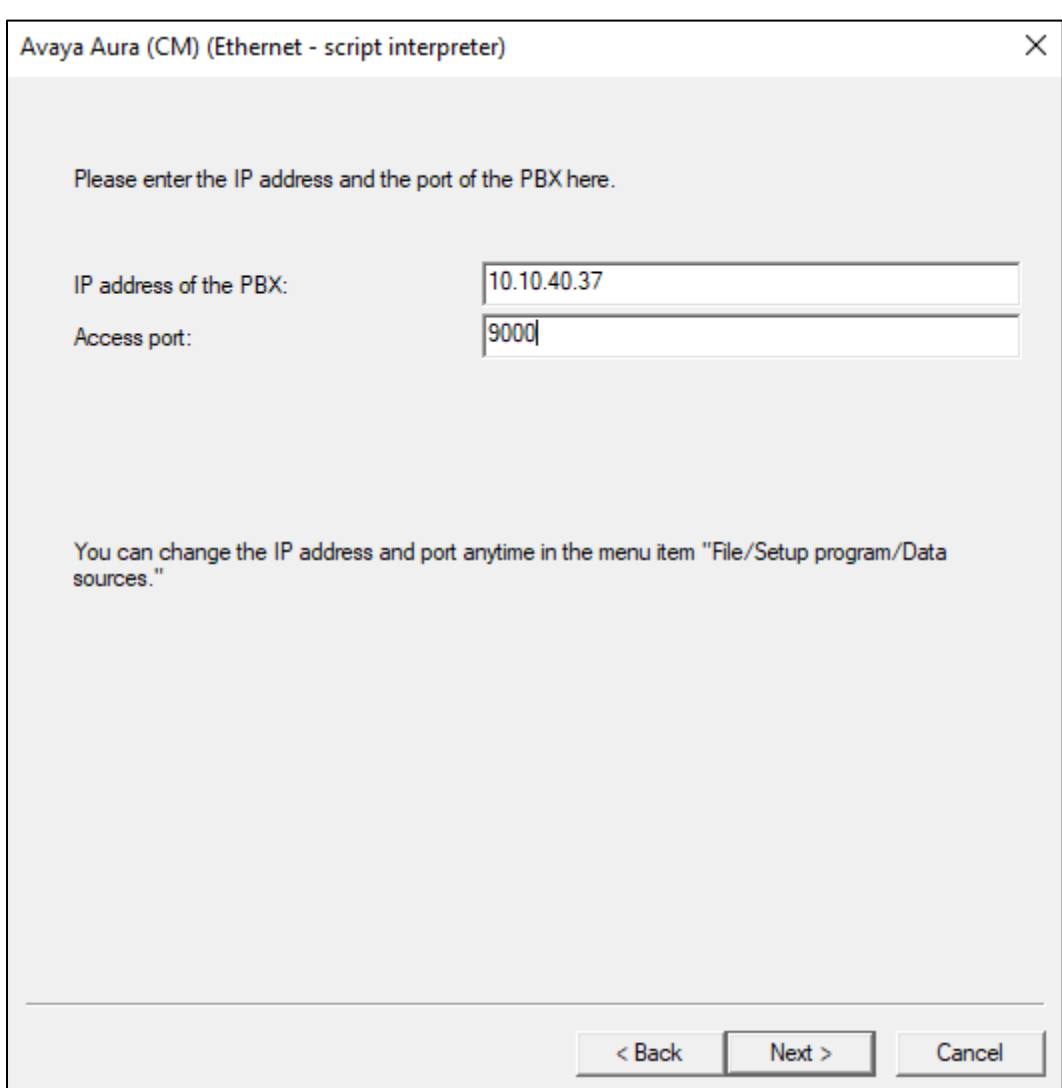

Enter the **IP address** of Communication Manager and the **Access port** as defined in **Section 5.2**.

The **Script file** was automatically populated and was not changed, click on **Finish** to complete.

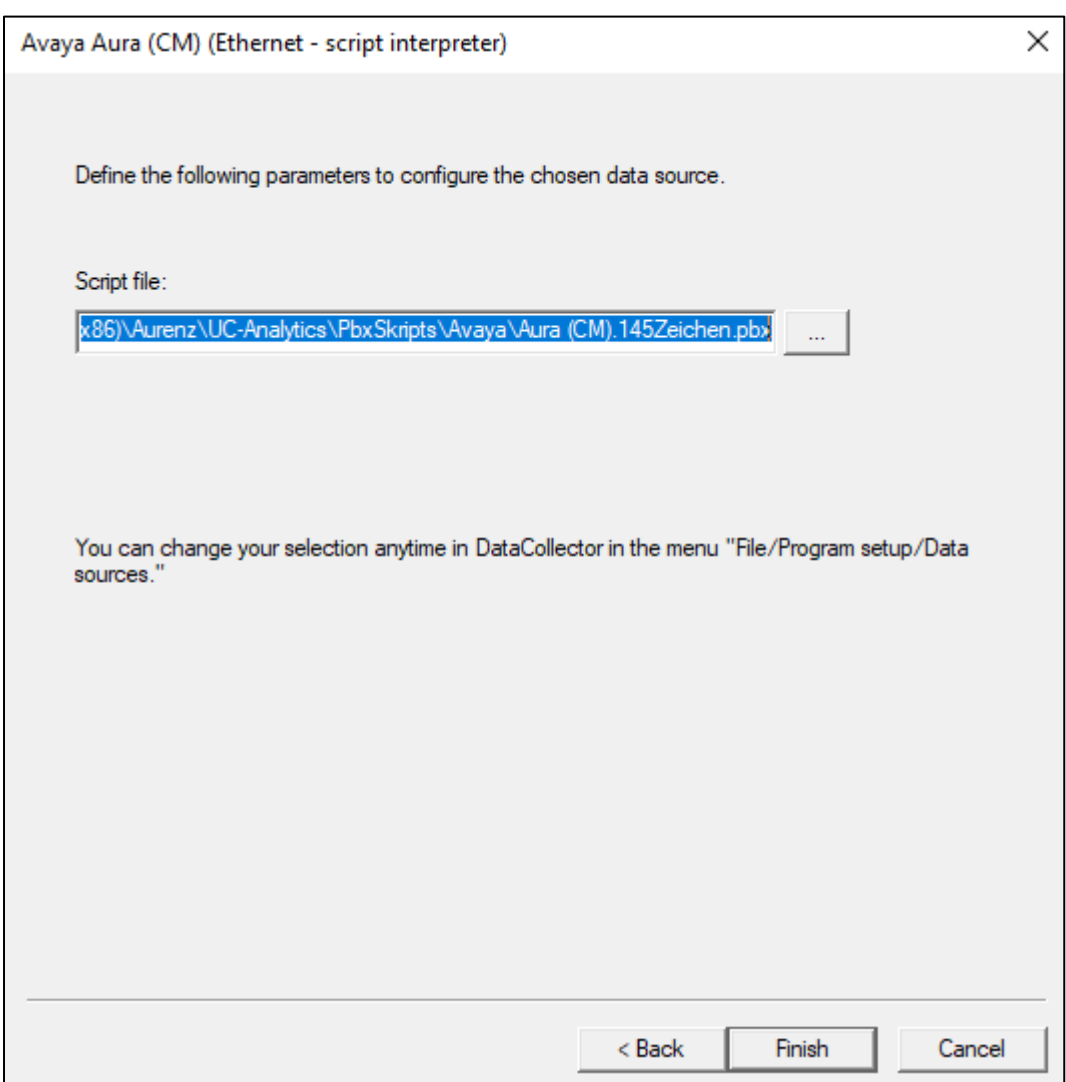

Once the new Data Source is added, it is visible in the left window as shown below. Clicking on the **Data Source** in question will allow the settings to be changed, should this be required. Clicking on the **Avaya ACM** tab allows the extension length to be specified as **4** and the outside line number added as **9**.

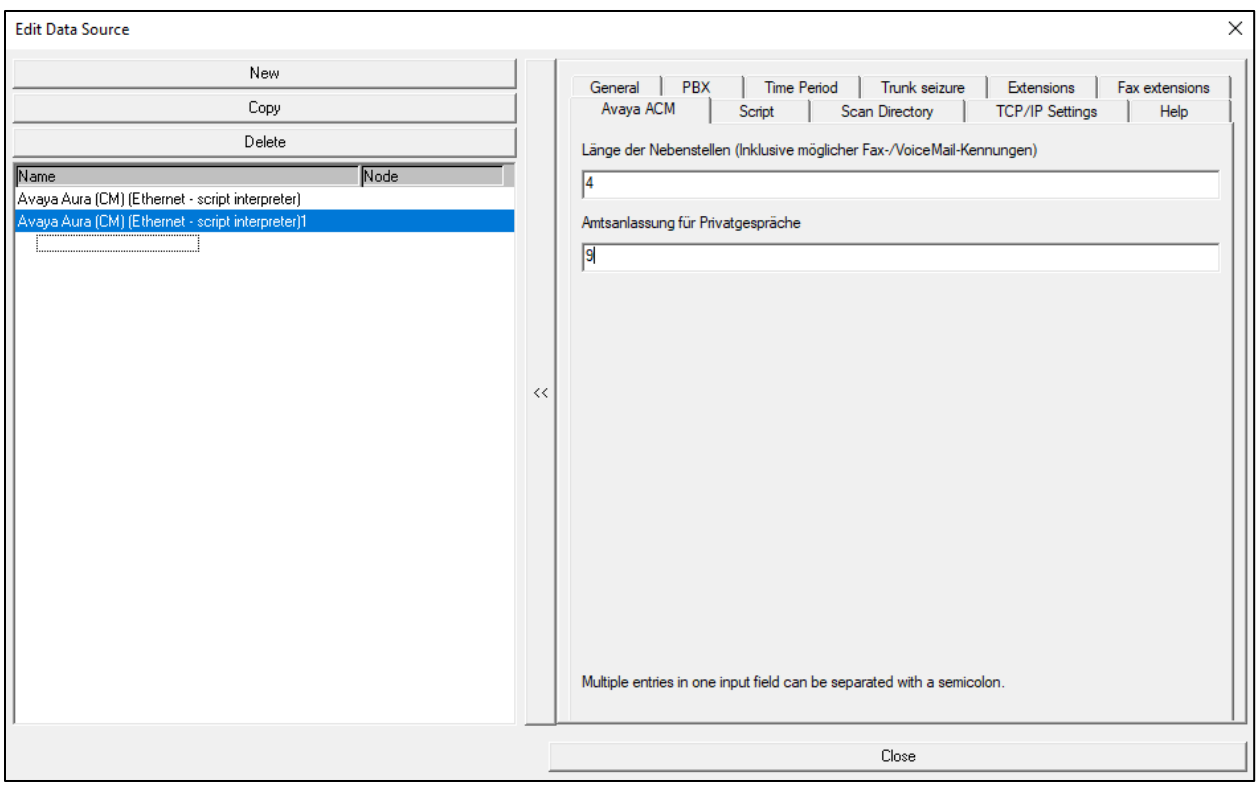

Communication Manager is configured to send the data to the AlwinPro UC-Edition. Therefore, the data source must be configured to listen for an incoming connection. On the tab **TCP/IP Settings** the **Type of connection** must be set to **Passive** and the **Access port** must be the same as configured on Communication Manager.

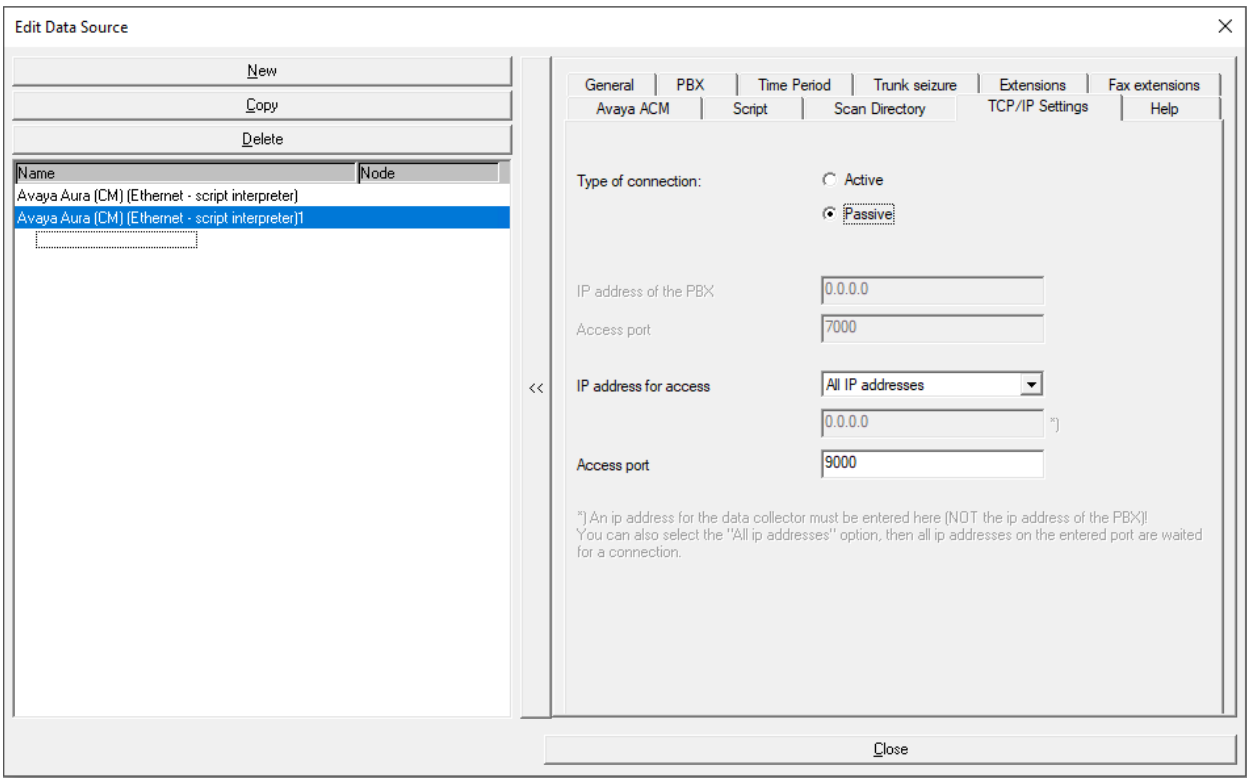

Clicking on the **Time Period** tab allows the period of operation to be set.

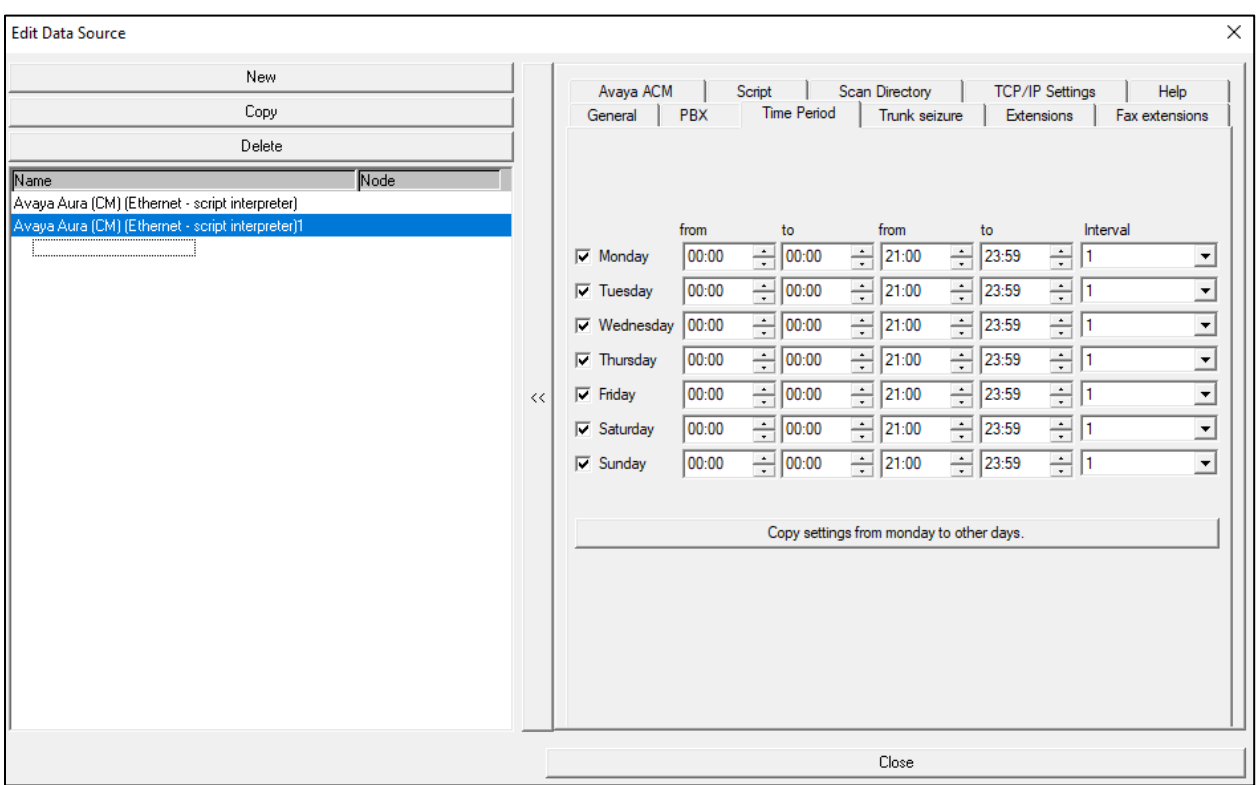

# **Verification Steps**

This section provides tests that can be performed to verify correct configuration of the Avaya and aurenz GmbH solution.

### **Verify Avaya Aura® Communication Manager CDR Link**

Use the **status cdr-link** command to verify that the link between Communication Manager and AlwinPro UC-Edition is in service. **Link State: up** and **Reason Code: OK** confirms successful connection.

#### **status cdr-link** CDR LINK STATUS Primary Secondary Secondary **Link State: up** CDR administered Number of Retries: 999 Date & Time: 2021/01/28 18:01:12 0000/00/00 00:00:00 Forward Seq. No: 0 0 Backward Seq. No: 0 0 CDR Buffer % Full: 0.03 0.00 **Reason Code: OK**

#### **Verify CDR data is being sent from Avaya Aura® Communication Manager**

Setup a port listening tool on a PC and set it to listen on port 9000. Once connected make an incoming and outgoing call and on completion of the calls CDR data should be visible on the port listening tool. An example is shown below.

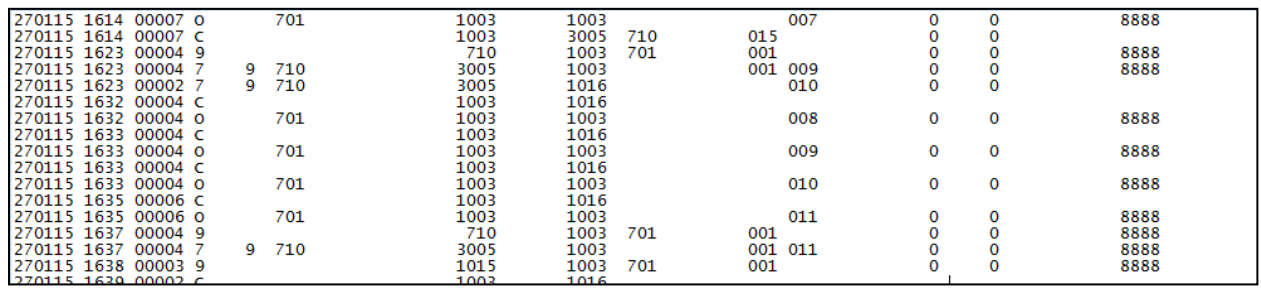

### **Verify CDR data is being received by the AlwinPro UC-Edition**

Before the application is run the services can be checked to ensure that they are in the **Running** state as shown below for the **UC-Analytics** services.

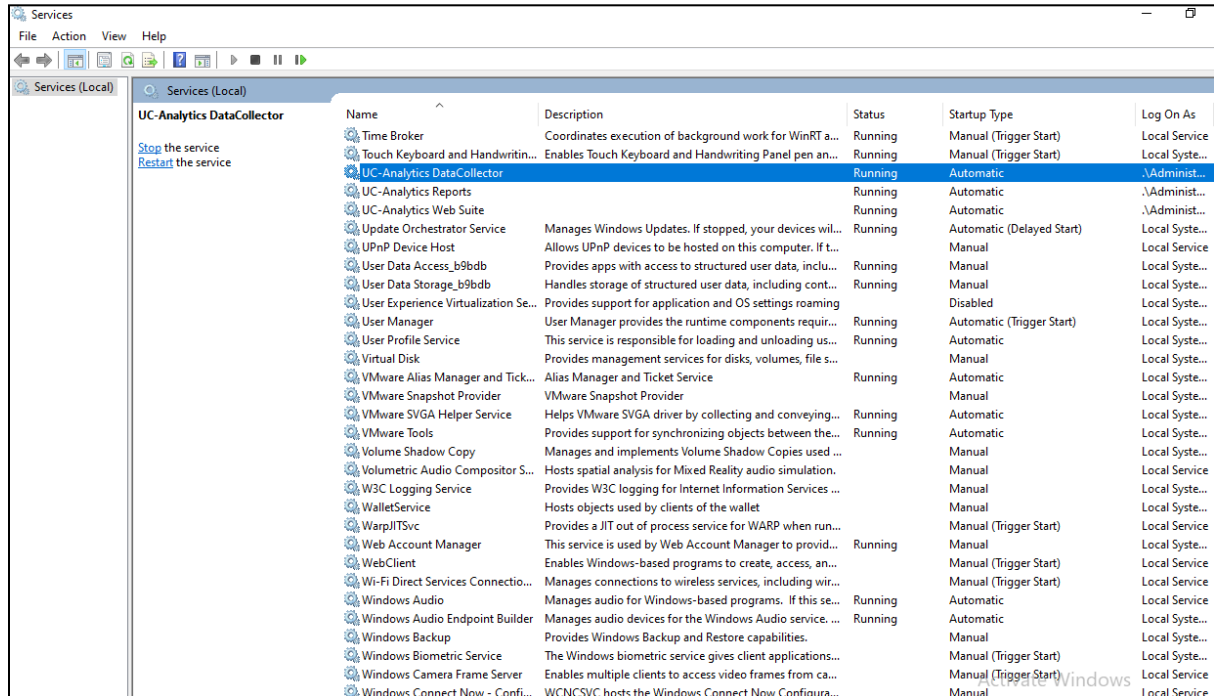

From the task bar at the bottom right of the screen, click on the icon highlighted, this will open the window shown. Enter the appropriate credentials and click on **OK**.

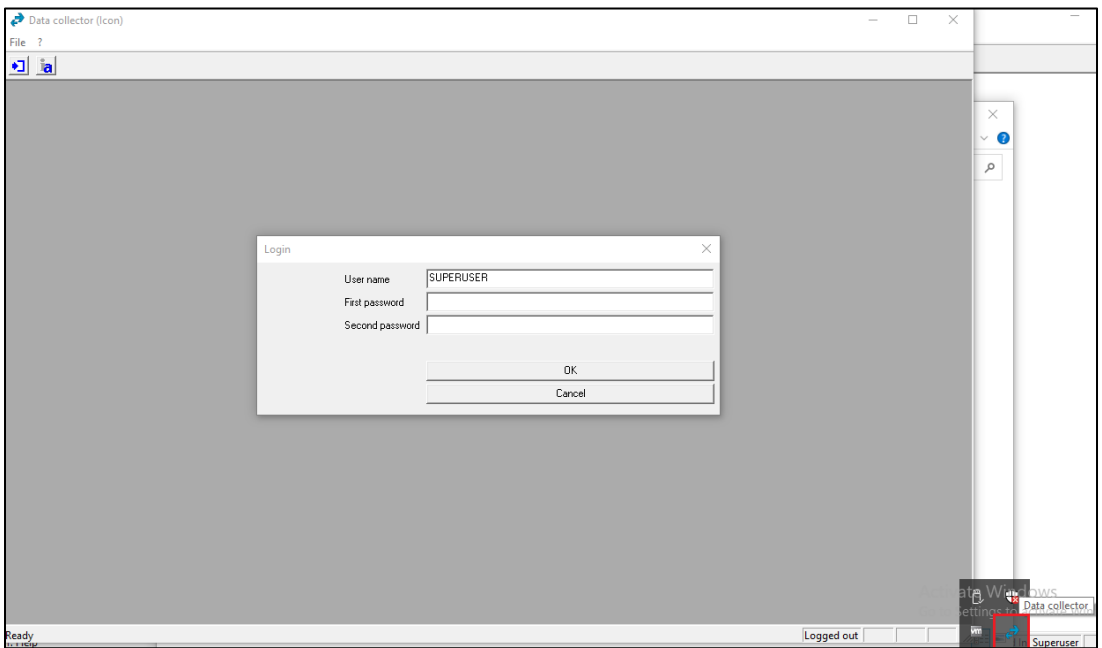

Solution & Interoperability Test Lab Application Notes ©2021 Avaya Inc. All Rights Reserved.

22 of 29 AlwinUC\_CM81

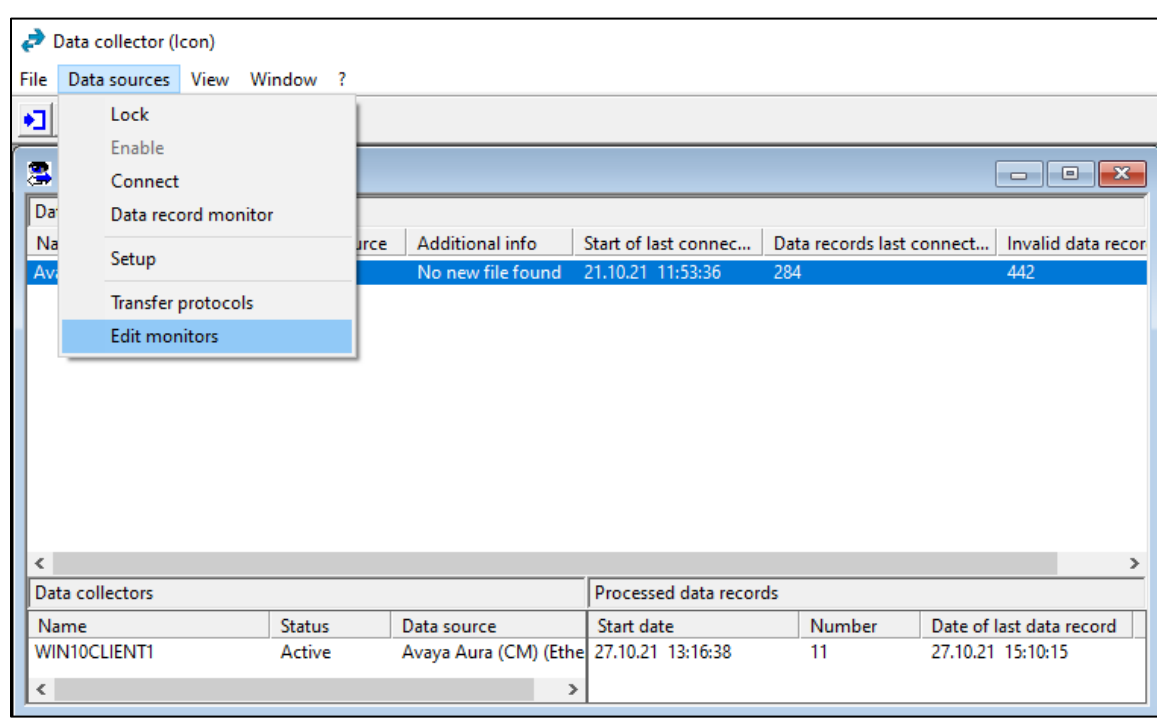

From the menu, navigate to **Data sources**  $\rightarrow$  **Edit monitors**.

Click on the **Data record** line as shown below with the various monitors ticked as shown and click on **Show** at the bottom of the screen.

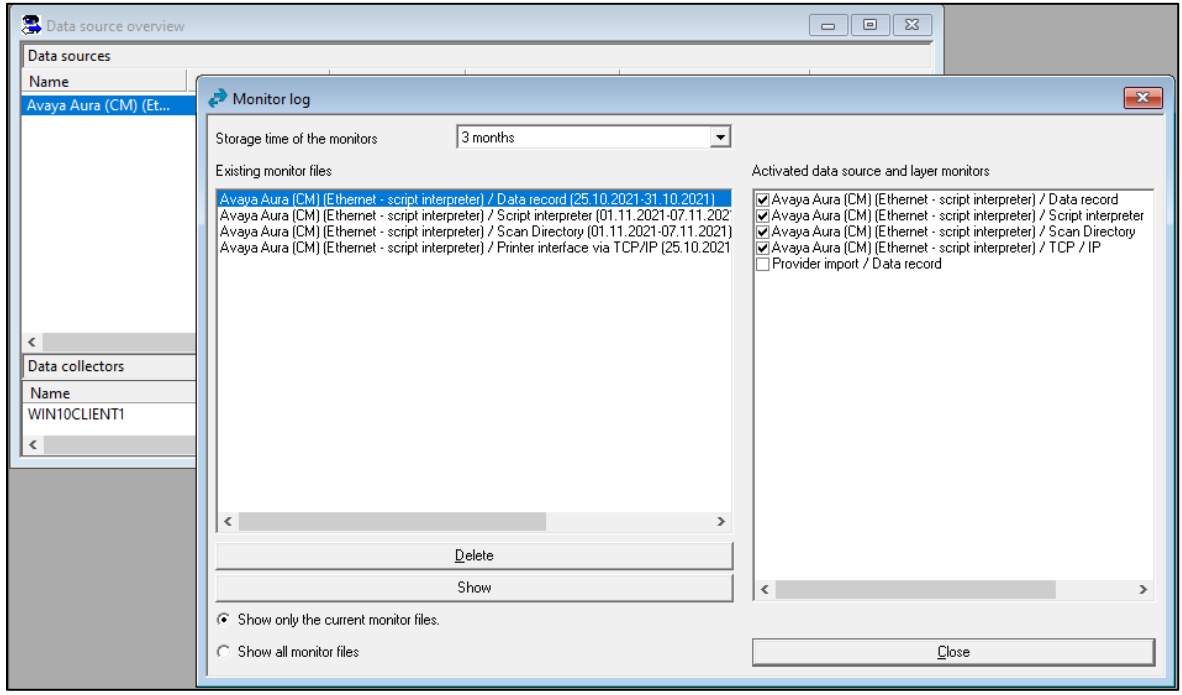

The list of calls made appear in the left window and clicking on them reveal information about that call such as shown below for a call to **35391847001**.

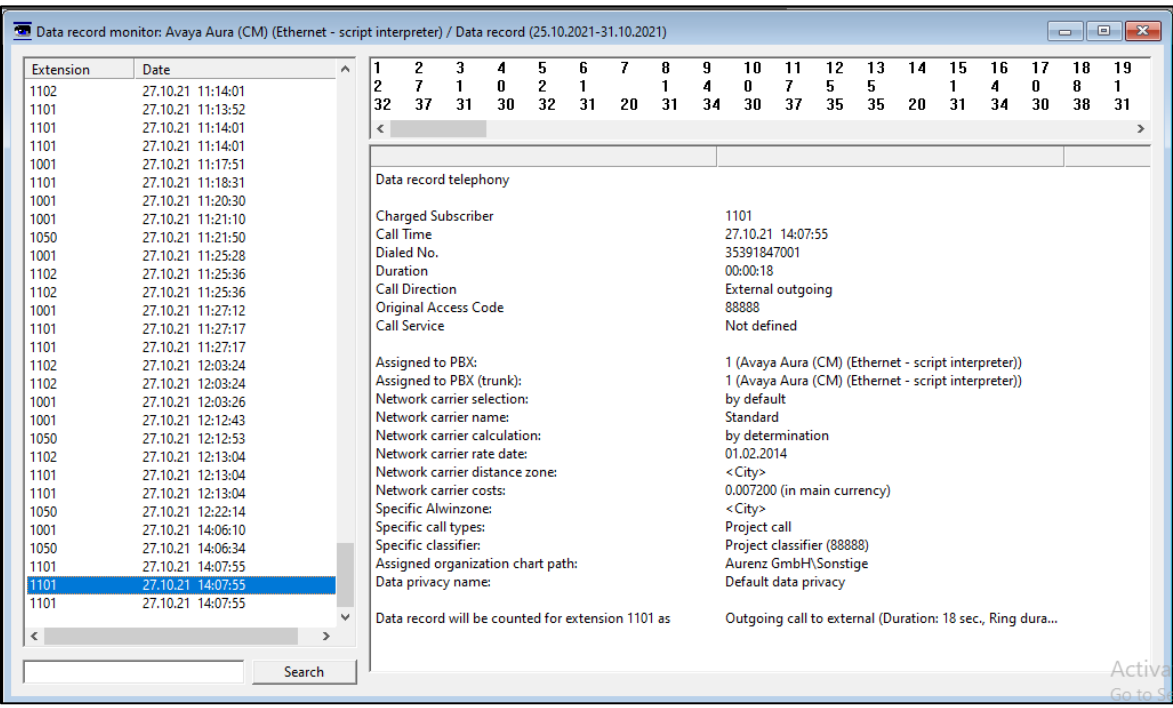

### **7.4. Verify AlwinPro UC-Edition Reports**

Open a web browser to the IP address of the AlwinPro UC-Edition server as shown below and enter the appropriate credentials.

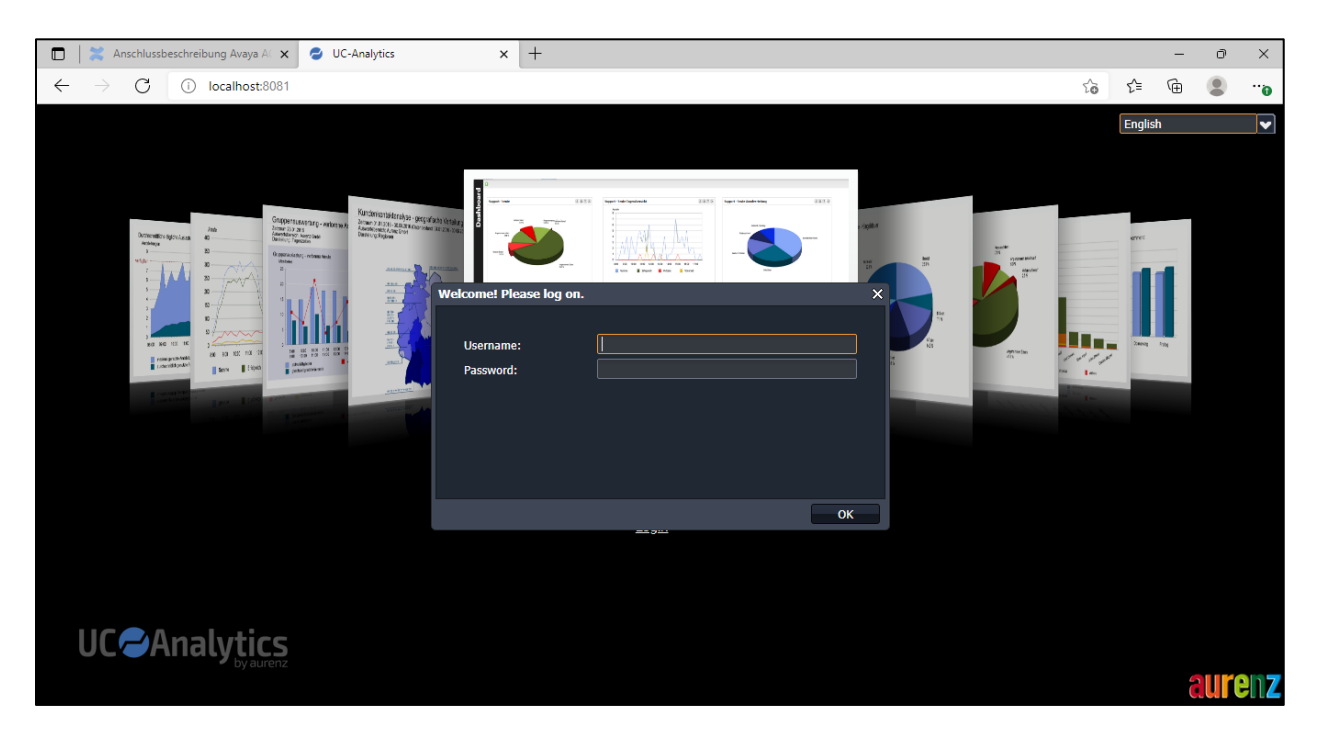

From the main data from the **Call Data Explorer** can be displayed for example, **Today's data**.

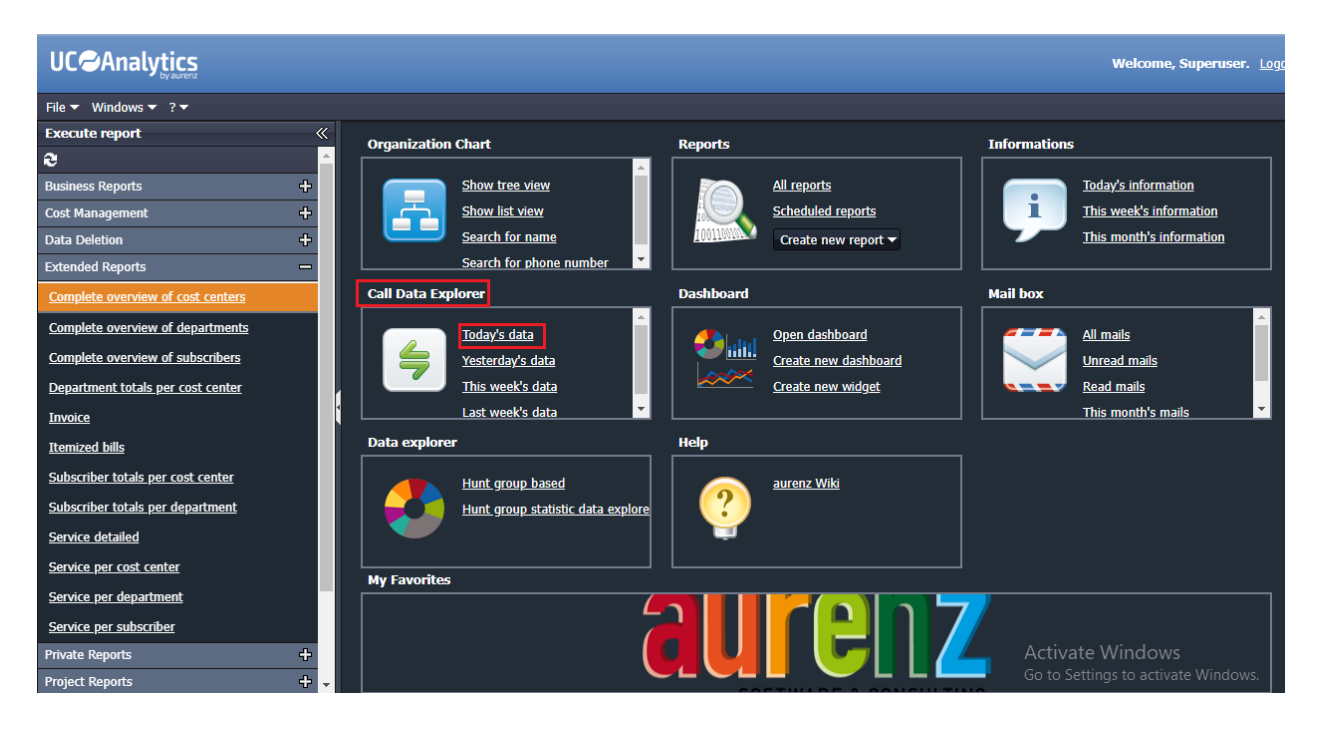

PG; Reviewed: SPOC 1/19/2022 Solution & Interoperability Test Lab Application Notes ©2021 Avaya Inc. All Rights Reserved.

25 of 29 AlwinUC\_CM81

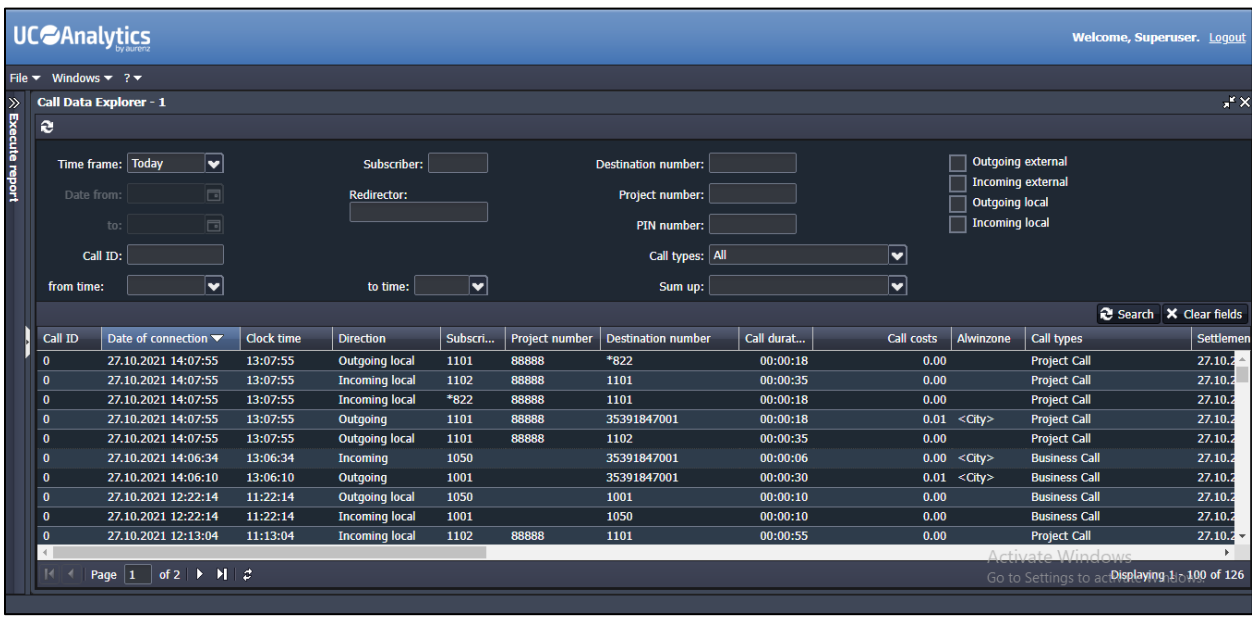

The report should give back call data, an example of this call Data is shown below.

Other reports can also be run from the **Extended Reports** menu on the left window.

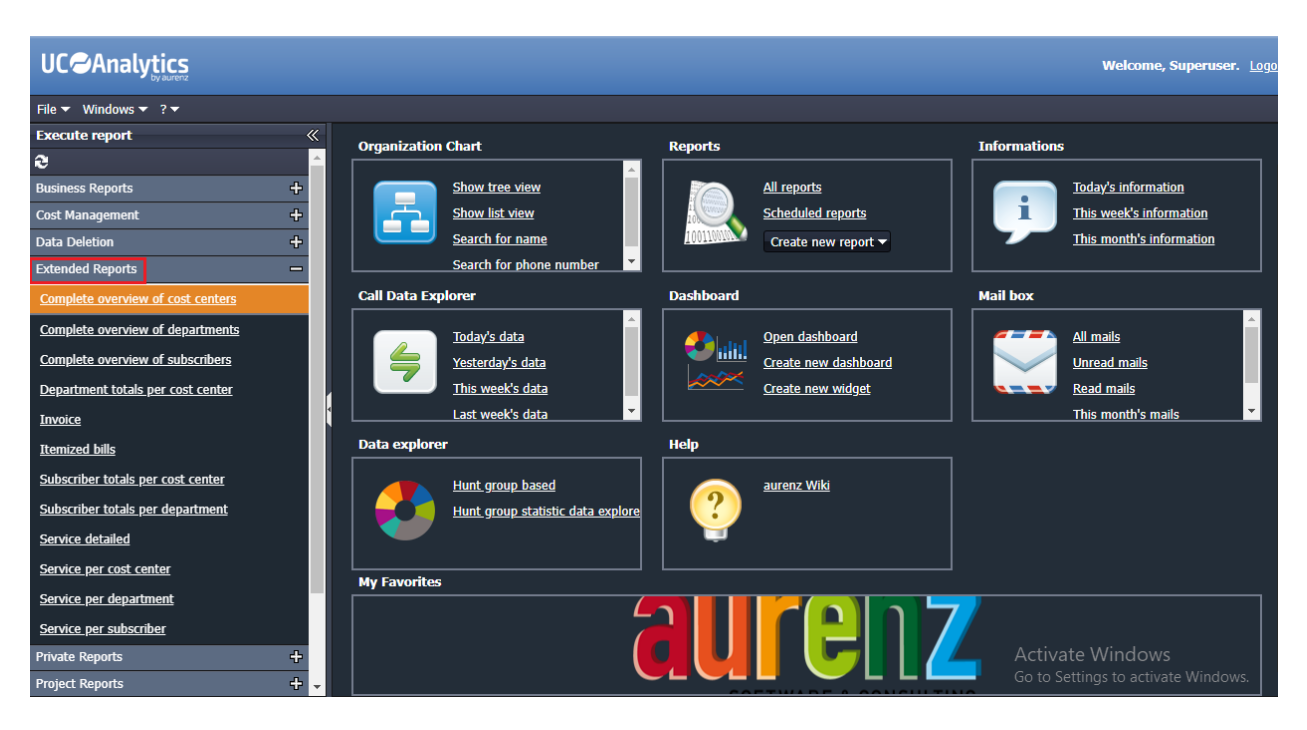

These reports can be viewed and downloaded.

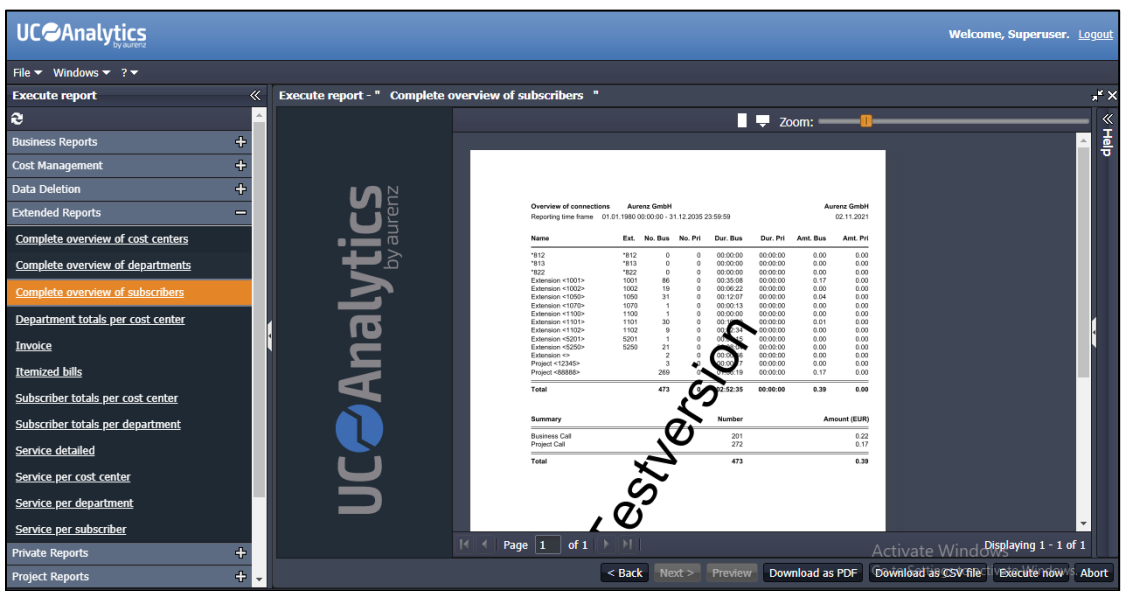

This is an example of such a report downloaded to PDF.

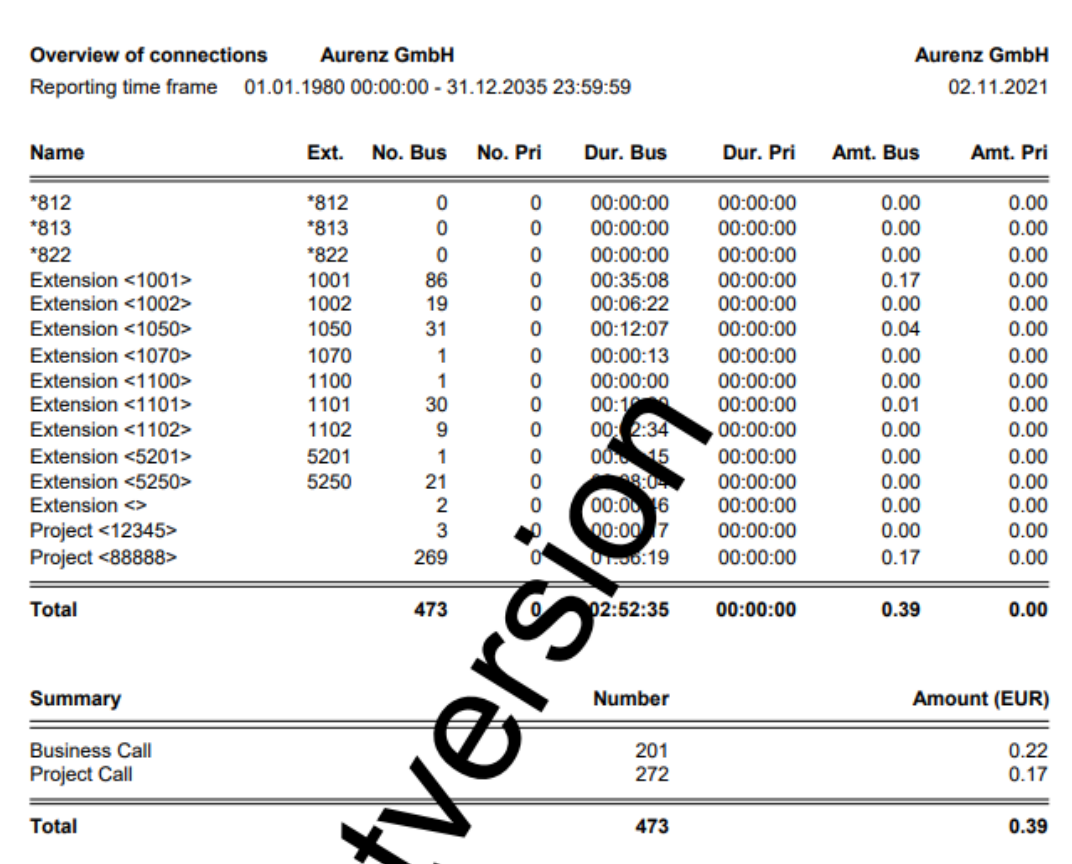

Solution & Interoperability Test Lab Application Notes ©2021 Avaya Inc. All Rights Reserved.

### **Conclusion**

A full and comprehensive set of feature functional test cases were performed during compliance testing. aurenz GmbH AlwinPro UC-Edition v13.0 is considered compliant with Avaya Aura® Communication Manager R8.1. All test cases have passed with all observations noted in **Section 2.2**.

### **Additional References**

These documents form part of the Avaya official technical reference documentation suite. Further information may be had from *[http://support.avaya.com](http://support.avaya.com/)* or from your Avaya representative.

- [1] *Administering Avaya Aura® Communication Manager,* Release 8.1.x, Issue 12, Jul 2021
- [2] *Administering Avaya Aura® Session Manager,* Release 8.1.x, Issue 8, Feb 2021
- [3] *Avaya Aura® Communication Manager Screen Reference,* Release 8.1.x Issue 12 September 2021
- [4] *Avaya Aura® Communication Manager Feature Description and Implementation*, Release 8.1.x Issue 17 August 2021
- [5] *Avaya Aura® Communication Manager Special Application Features*, October 2020

Information on the installation and configuration of AlwinPro UC-Edition can be found at https://www.aurenz.de.

#### **©2021 Avaya Inc. All Rights Reserved.**

Avaya and the Avaya Logo are trademarks of Avaya Inc. All trademarks identified by ® and ™ are registered trademarks or trademarks, respectively, of Avaya Inc. All other trademarks are the property of their respective owners. The information provided in these Application Notes is subject to change without notice. The configurations, technical data, and recommendations provided in these Application Notes are believed to be accurate and dependable but are presented without express or implied warranty. Users are responsible for their application of any products specified in these Application Notes.

Please e-mail any questions or comments pertaining to these Application Notes along with the full title name and filename, located in the lower right corner, directly to the Avaya DevConnect Program at [devconnect@avaya.com.](mailto:devconnect@avaya.com)